# *Group Registration*

Group registration is a permission that is available to those district staff members who need to register and provide payment for multiple individuals at a time. In order to have these rights added to your account, send an em[ail request to your registration website support w](mailto:helpdesk@esc4.net)ith your district and account information.

Once your account is set up as a Group Registrar, go to the registration website to log into your account.

Find the session(s) for which you would like to enroll staff. Methods for finding the sessions are indicated below. For more information, visit the **Help & How-To** section of the registration website.

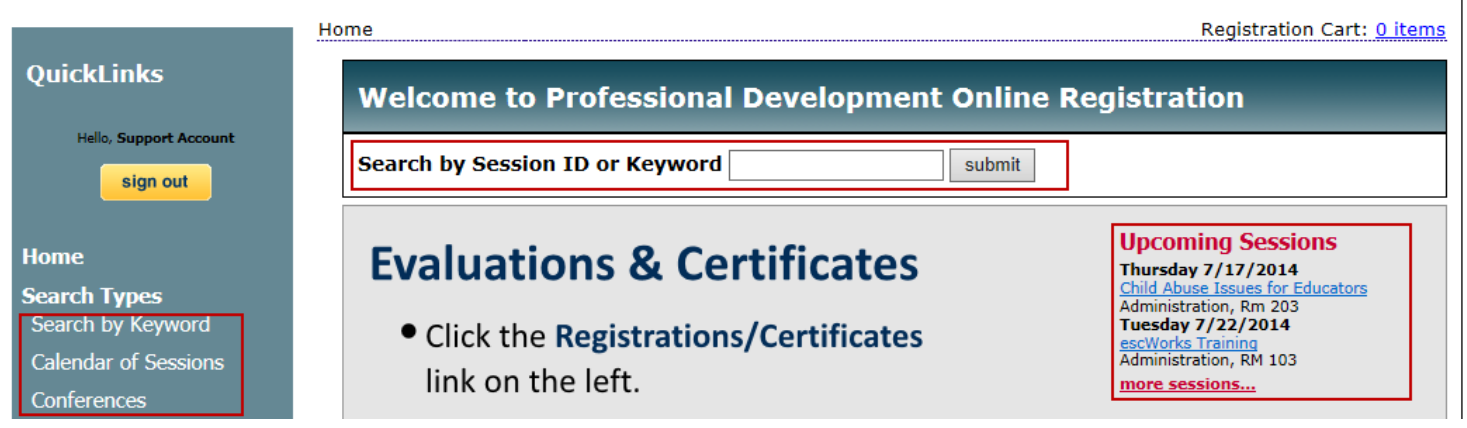

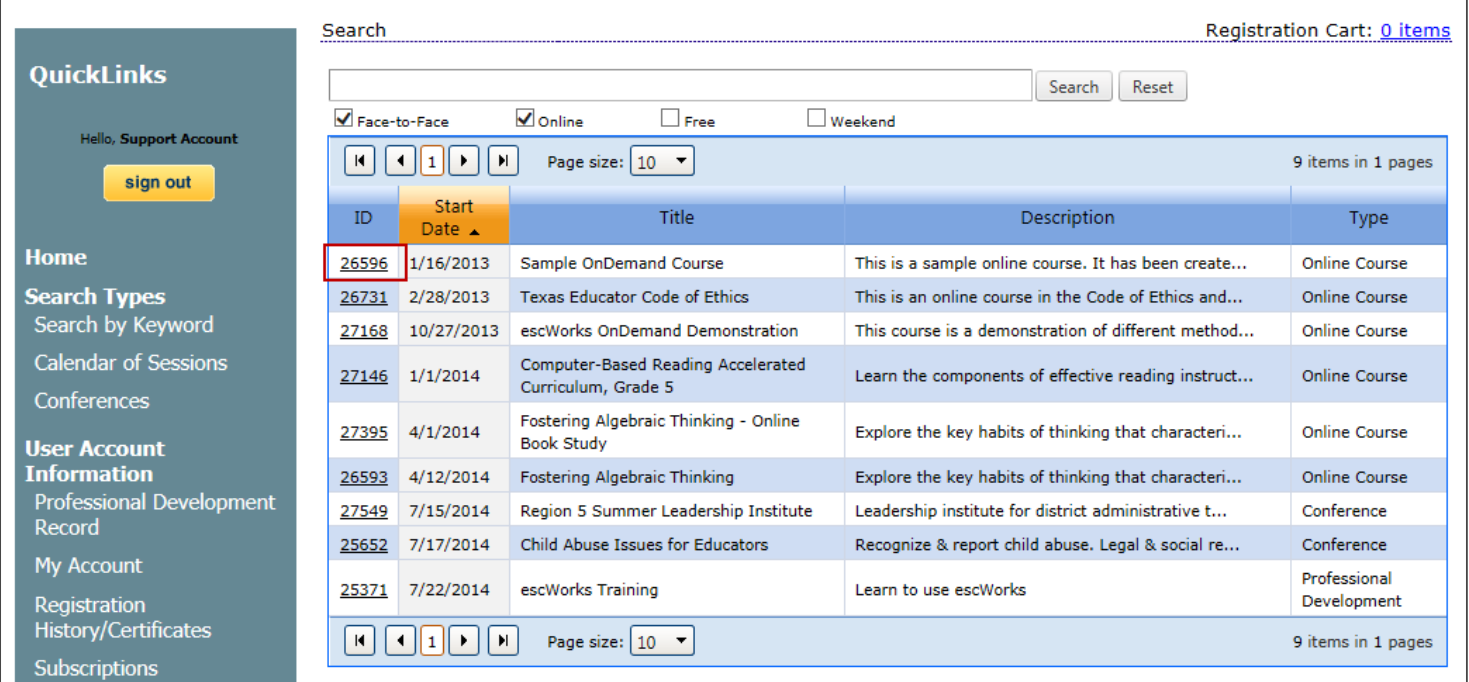

If you are a Group Registrar, you will see a "**Group Register**" button on the Session Detail page of the selected event.

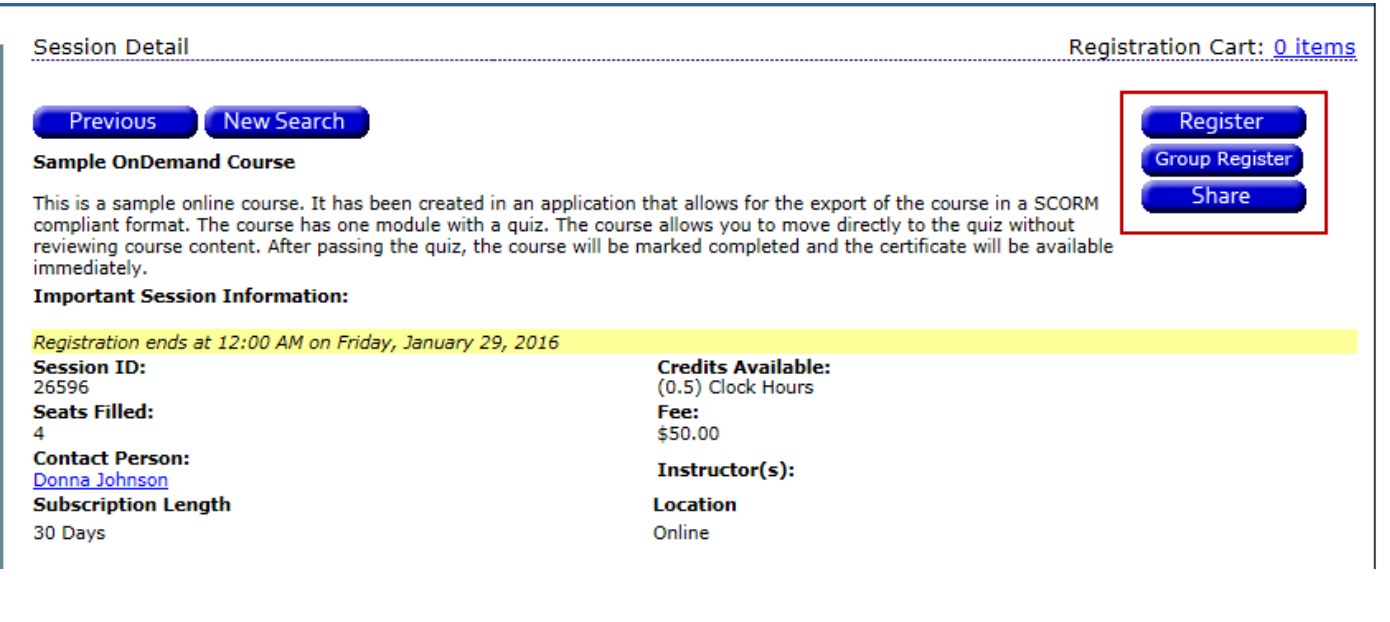

To register yourself, click the **Register** button.

To register a group, click the **Group Register** button.

A page will open that lists the first 300 staff members in your district. Please note that any staff member already registered for the session will not be displayed in the list.

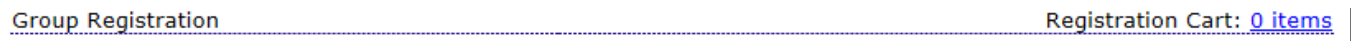

#### 26596-Sample OnDemand Course

This is a sample online course. It has been created in an application that allows for the export of the course in a SCORM compliant format. The course has one module with a quiz. The course allows you to move directly to the quiz without reviewing course content. After passing the quiz, the course will be marked completed and the certificate will be available immediately.

Search users by name, email address, or school name (first 300 results).

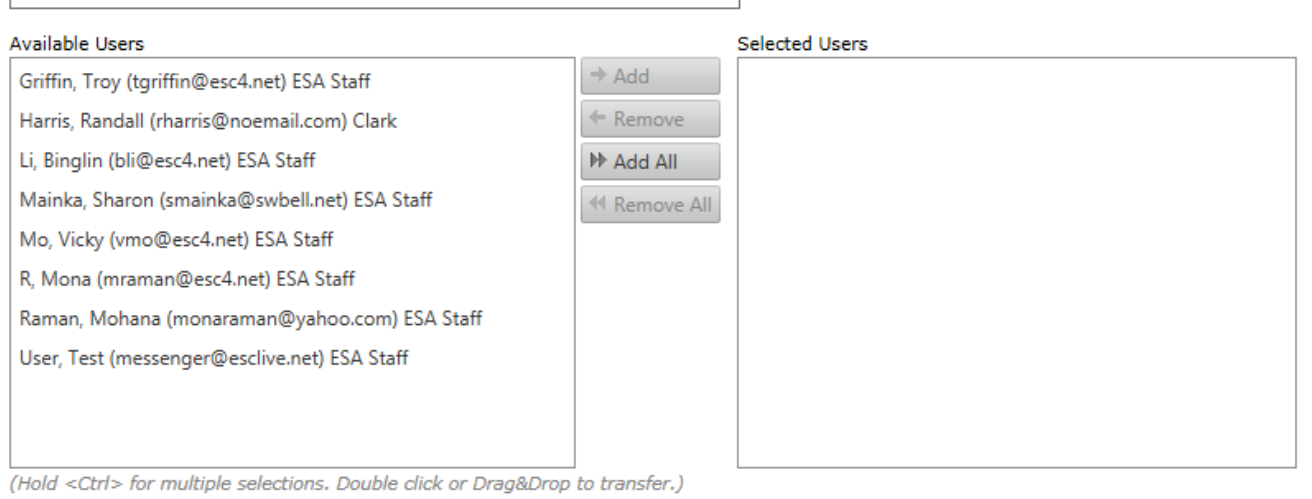

Cancel Continue

# *Filtering Results*

Type part of the staff member's name, email address, or school to filter the list of available participants.

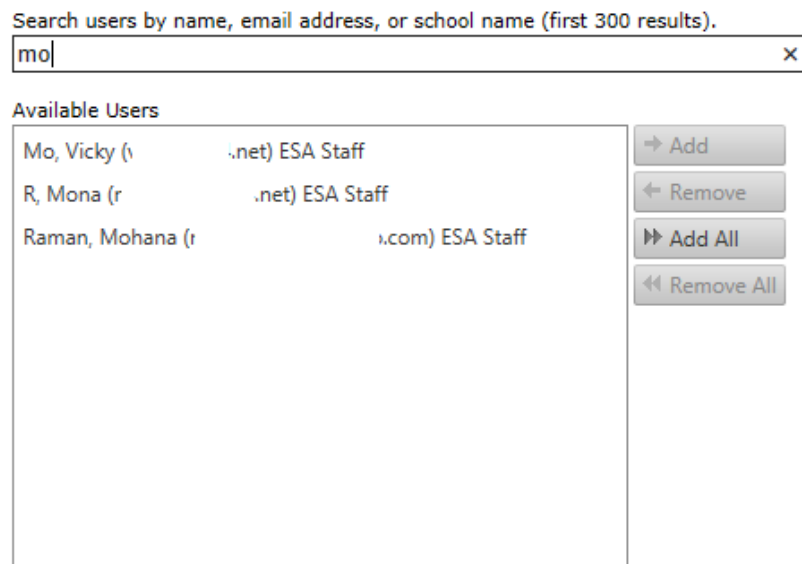

(Hold <Ctrl> for multiple selections. Double click or Drag&Drop to transfer.)

#### *Selecting Participants*

In order to add someone to the selected list, you may use any of the following methods:

- Double-click on the desired name in the available users list.
- Drag the name from the available user box to the selected users box.
- Click on the name in the list to select it (use Control-click to select multiple users) and use the control buttons found between the two lists to move the users.

#### **Control Buttons**

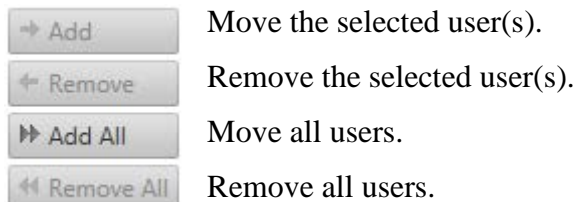

### *Adding Participants to Cart*

Once you have added all of the desired participants to your selected list, click *Continue*.<br>Search users by name, email address, or school name (first 300 results). mo Available Users Selected Users  $\Rightarrow$  Add Mo, Vicky (vmo@esc4.net) ESA Staff  $\Leftarrow$  Remove R, Mona (mraman@esc4.net) ESA Staff  $\mathbb{H}$  Add All Raman, Mohana (monaraman@yahoo.com) ESA Staff ← Remove All (Hold <Ctrl> for multiple selections. Double click or Drag&Drop to transfer.) Cancel Continue

3

If you selected more staff members than seats available in the session, you will receive an alert and be given the opportunity to edit your selections.

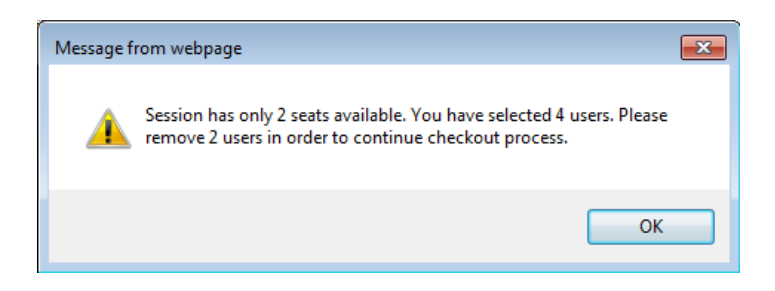

If there is space available in the session, you will be directed to the checkout screen. Complete checkout as you would for any session.

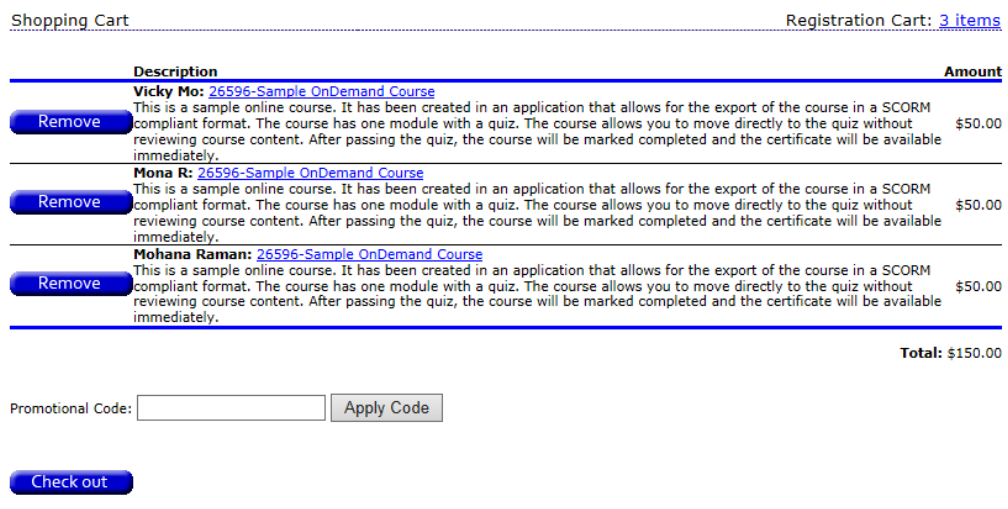

After providing payment (if applicable) and continuing checkout, your registrations will be processed. Note that at the bottom of the page there is a link for a payment summary or voucher.

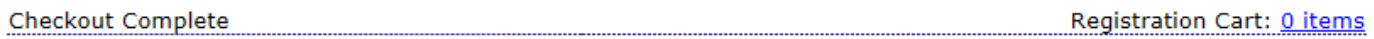

# Thank you for your registration

You have been registered for:

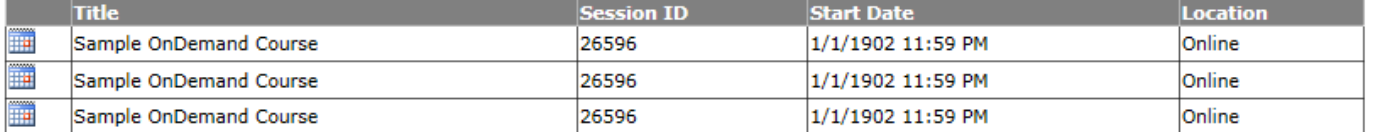

You may visit your Registration History to print a confirmation page for each session for which you are registered.

If you are paying by check, money order, or purchase order please include the payment voucher with your payment. You can download the payment voucher by clicking here

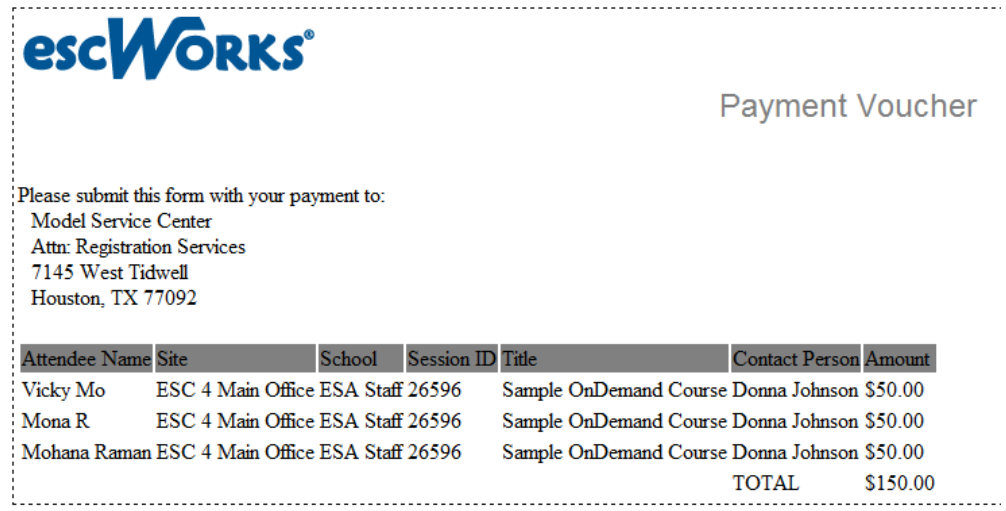